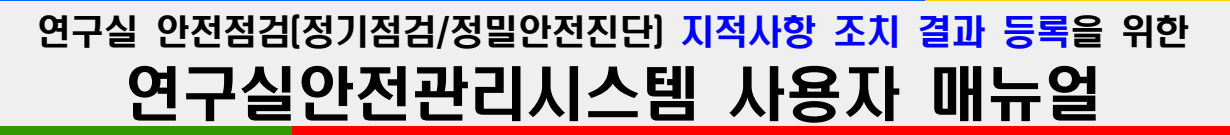

# 연구실안전관리담당자 및 연구활동종사자

 ➀ 학내 홈페이지 링크 클릭 또는 홈페이지 주소(https://safety.ut.ac.kr) 입력 접속

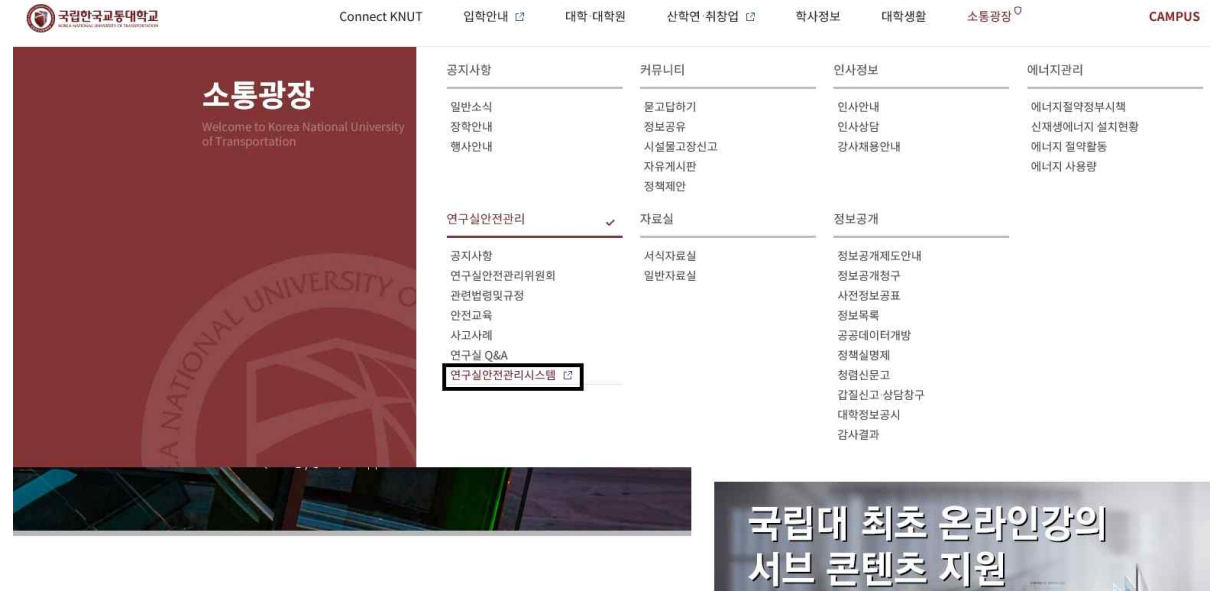

#### ② 연구실관리 클릭 - 로그인 (차세대통합정보시스템 ID/PW와 동일)

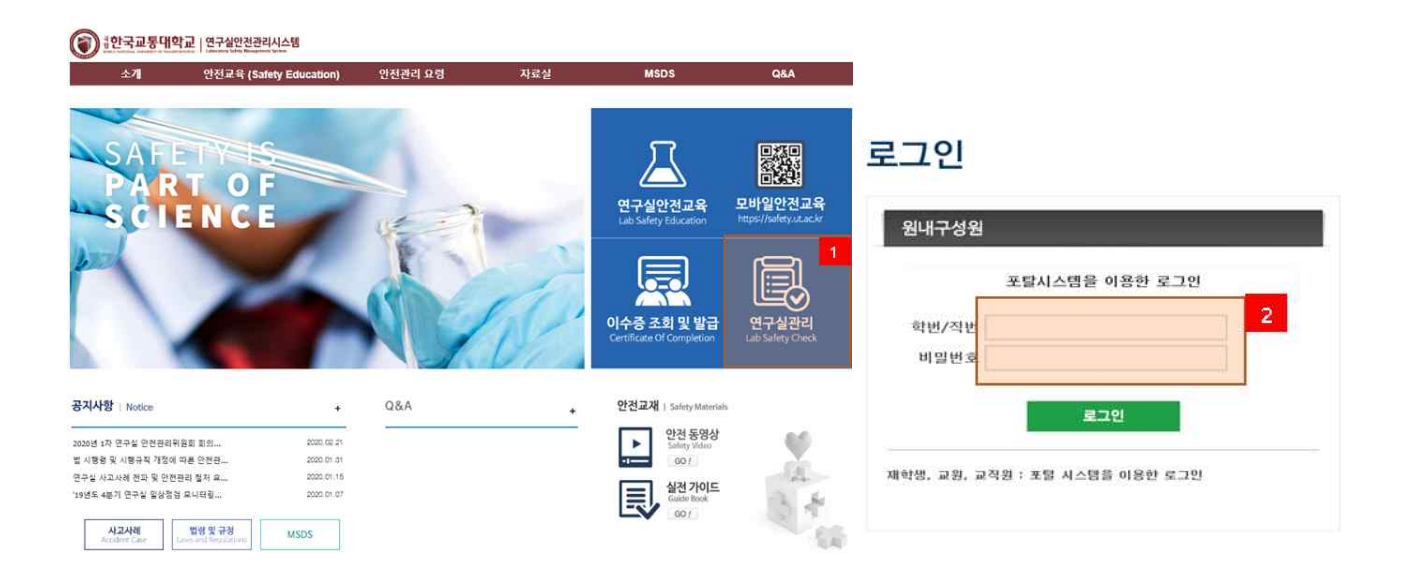

 ③ 로그인 첫 화면에서 정기점검 결과 지적사항 알림-개선조치 클릭 (정기점검 및 정밀안전진단 별 지적사항 중 선택하여 개선조치)

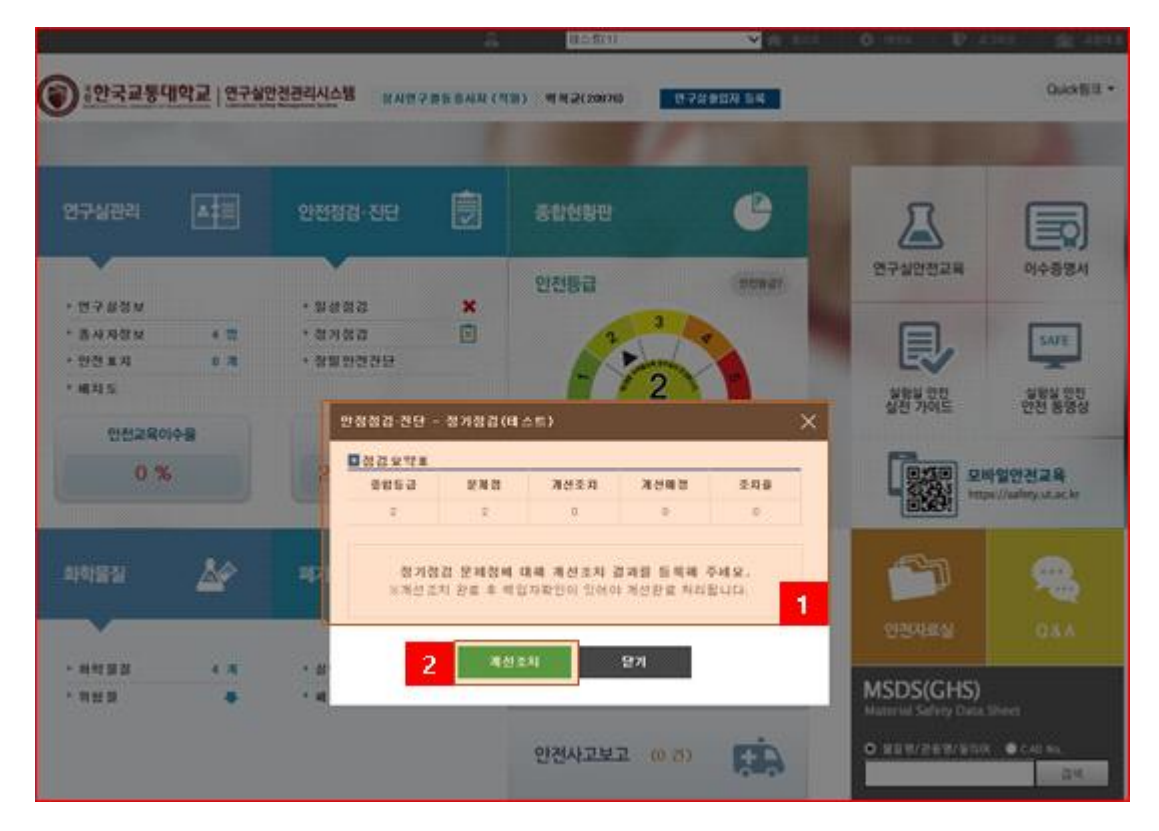

※ 닫기를 눌렀을 시 재확인 방법 : 안전점검·진단->정기점검 클릭

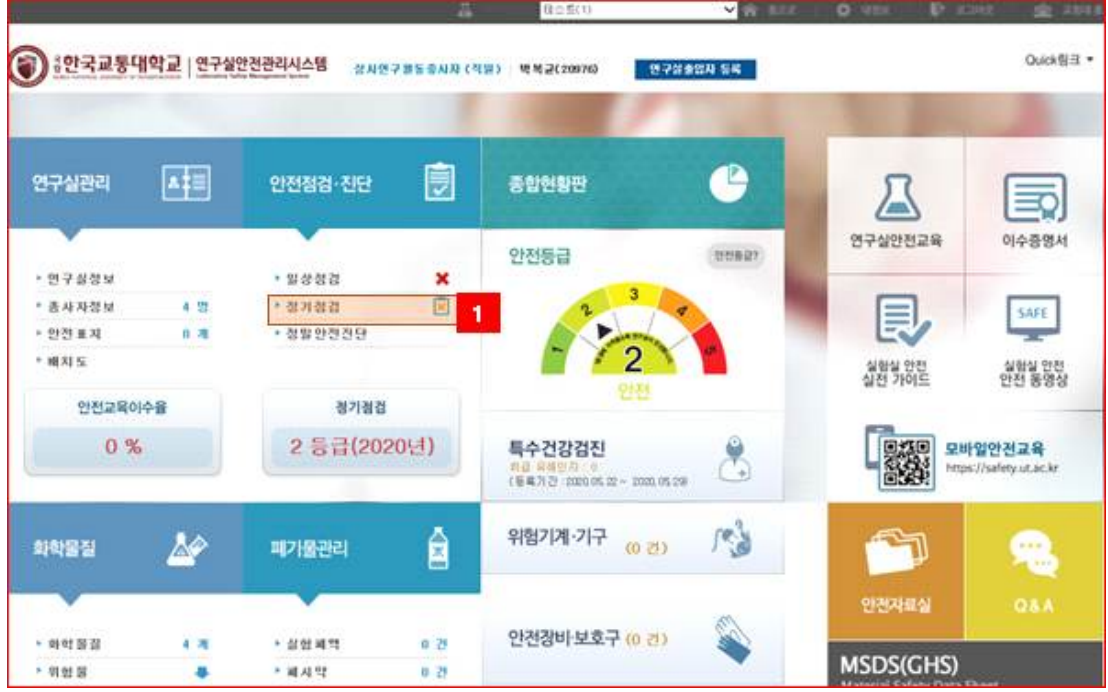

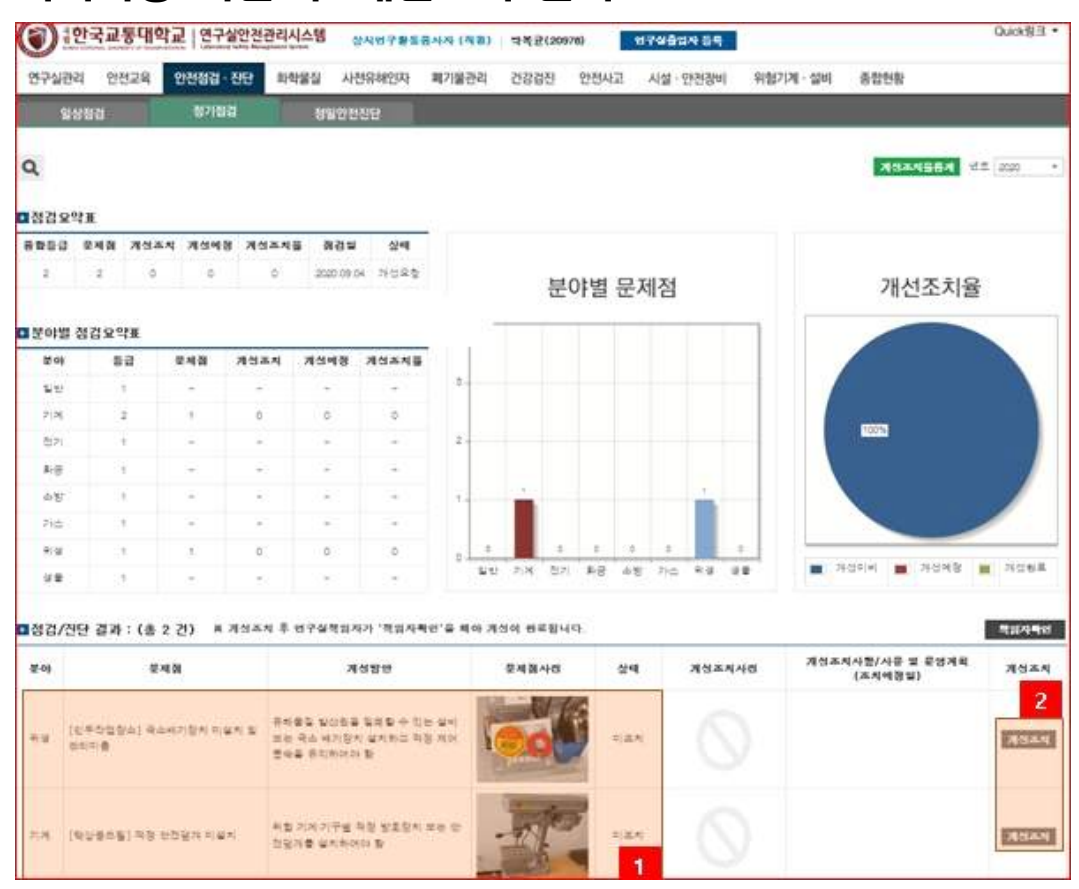

#### ④ 지적사항 확인 후 개선조치 클릭

### ⑤ 개선조치 결과등록(개선조치사항 작성-개선조치사진 첨부-저장)

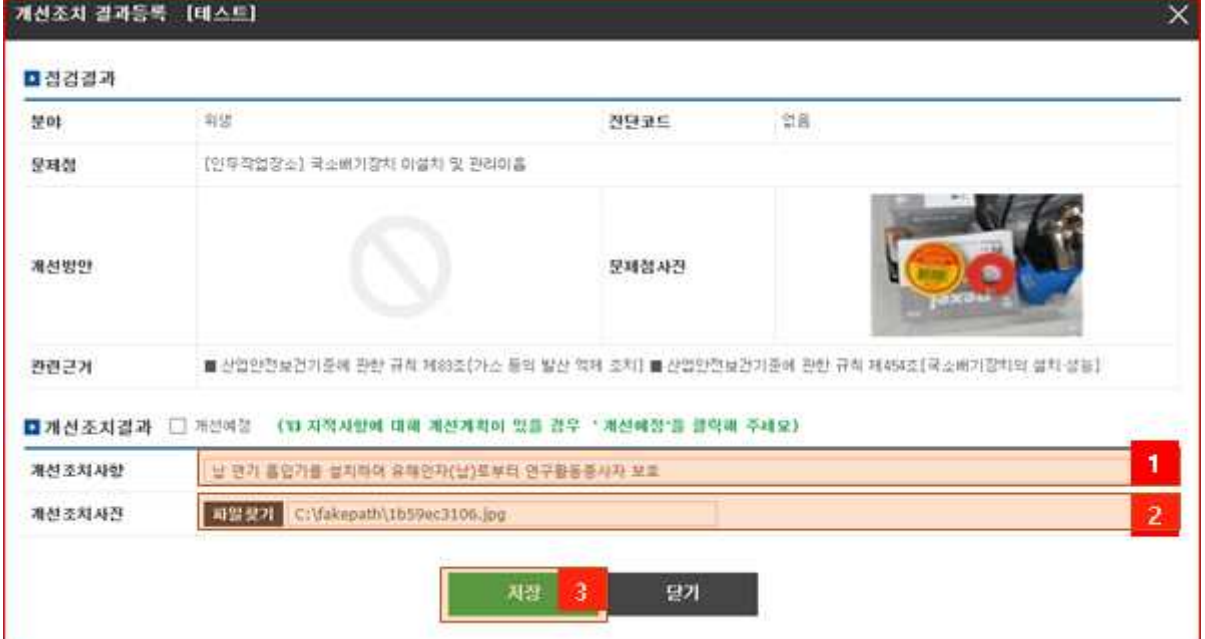

#### ⑥ 개선조치 입력사항 확인

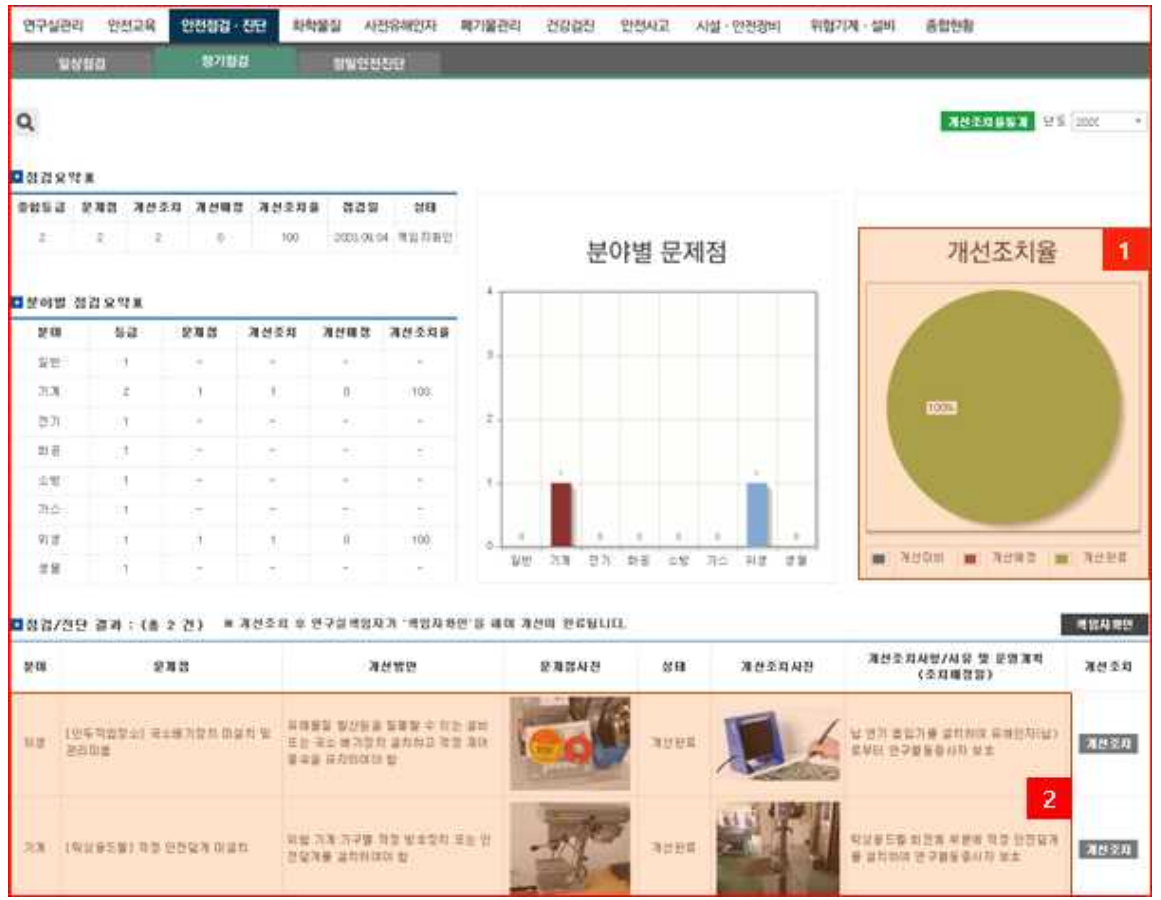

## 2 연구실책임자

#### ① 로그인 후 상기 내용과 같은 경로로 접속하여 책임자확인 클릭

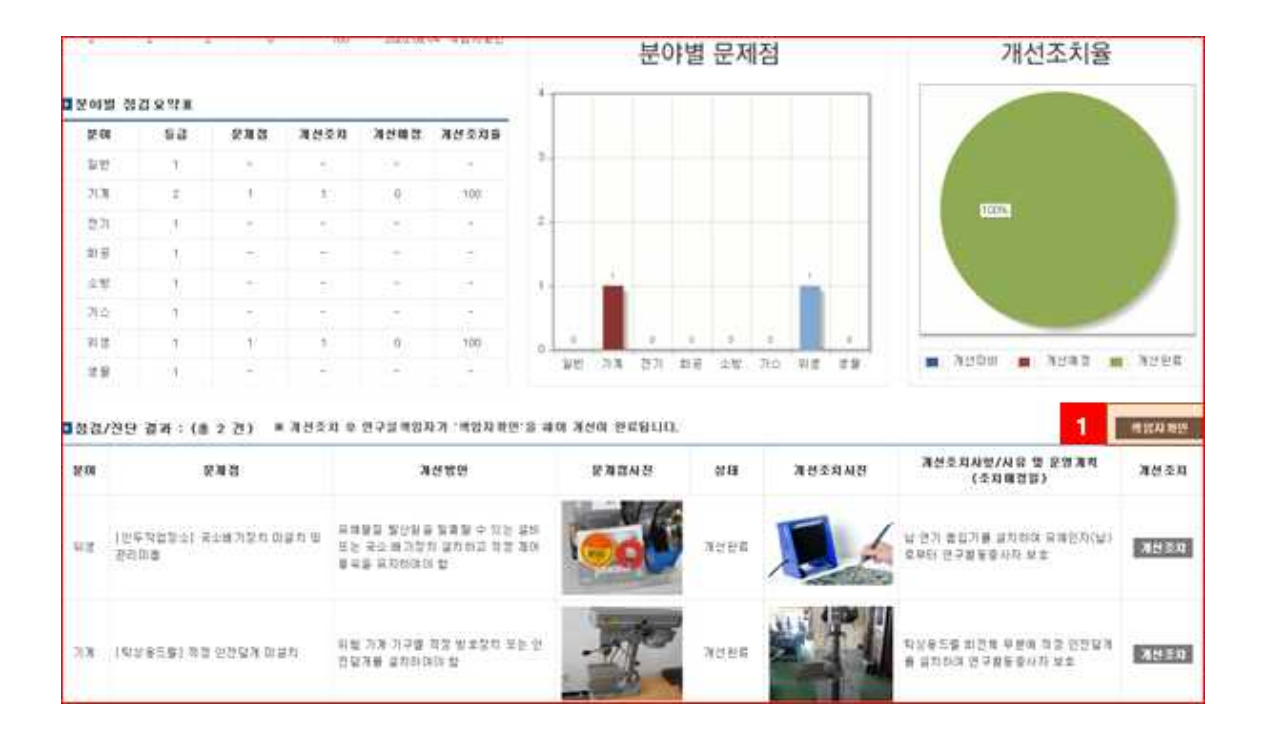

#### ② 제출 클릭 및 확인

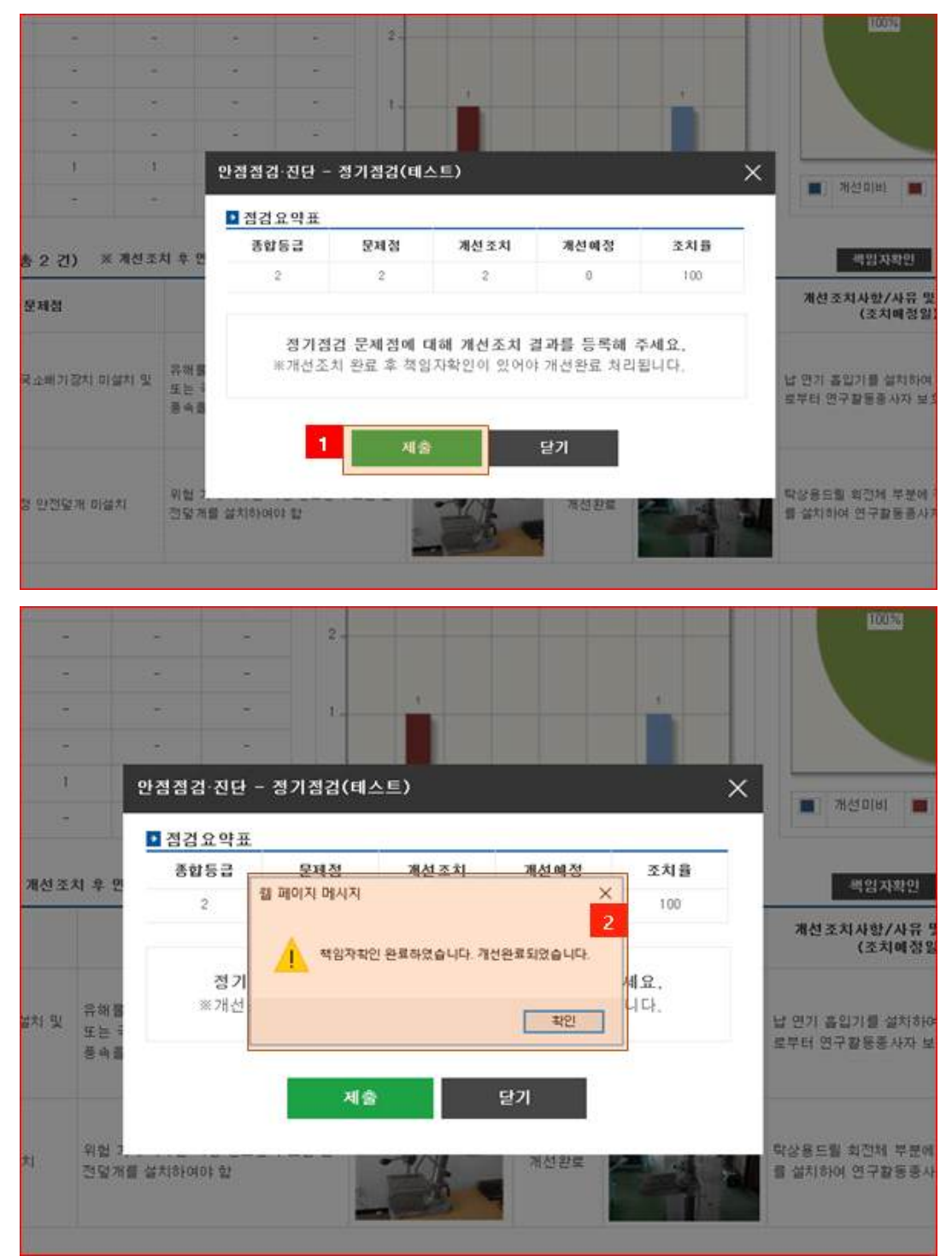